ZOOM面会手順(利用者家族・iPhone)

〇事前準備

①赤枠で囲まれているアイコンを押す。

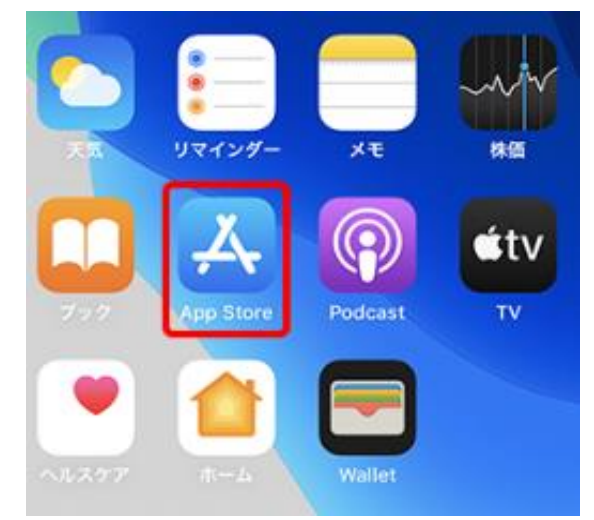

②赤枠で囲まれているところに、「ZOOM Cloud Meeting」と入力する。

検索 Q App Store

## トレンド検索

③下図のアイコンが表示されたら、「入手」を押す。

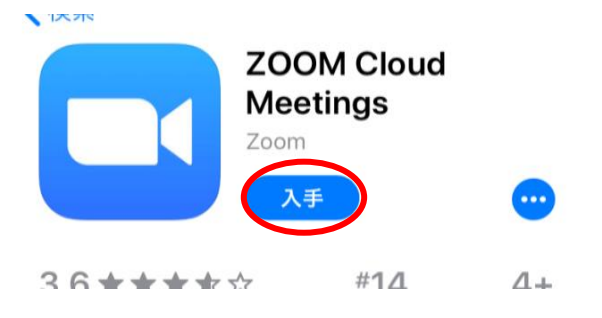

④インストールが完了すると、「入手」から「開く」に変わる。

〇面会の予約・準備

 ①面会を希望する日時が決まったら、施設職員よりご家族宛に 「Zoom」の招待メールが送付される。

②メールが届いたら、赤枠で囲まれているZoom専用のリンクを押す。

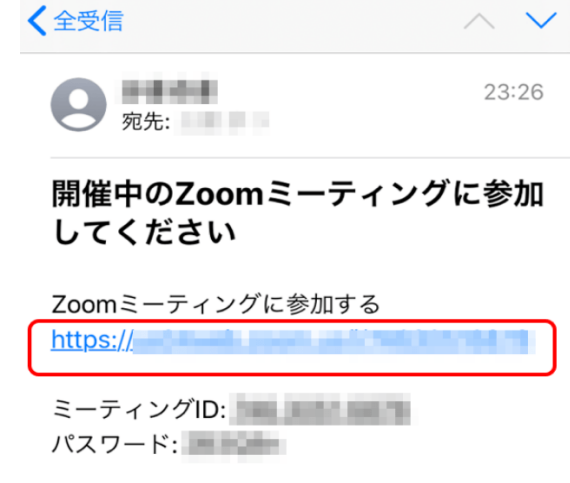

③アプリが起動し、「表示名」に面会者の名前を入力する。

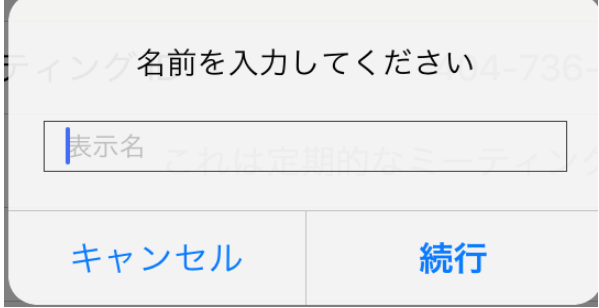

 ④「Zoomがカメラへのアクセスを求めています」との表示が出たら 「OK」を押す。

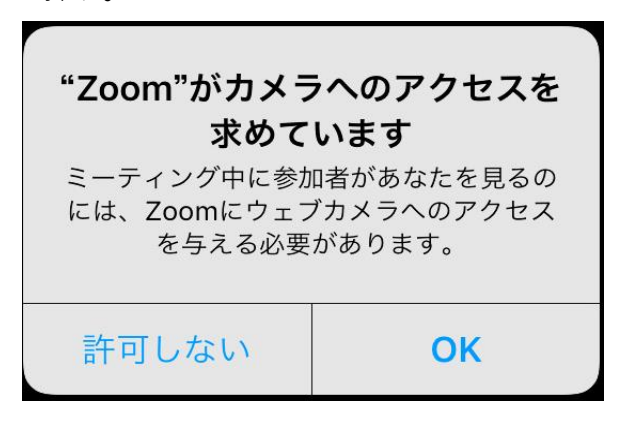

⑤「ビデオ付きで参加」を押す。

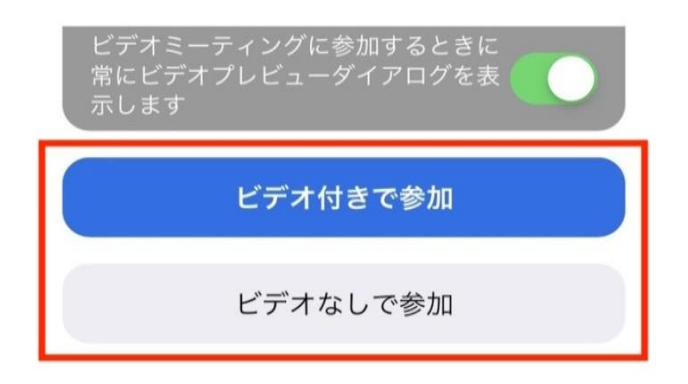

⑥面会が開始されるまで待機。

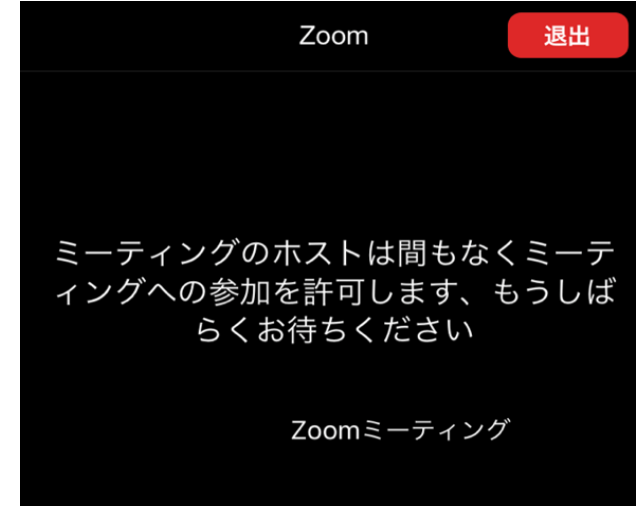

〇面会時

施設側の準備が整ったら「マイク」・「通知」の接続表示が出るので、

「OK」・「許可」を押す。

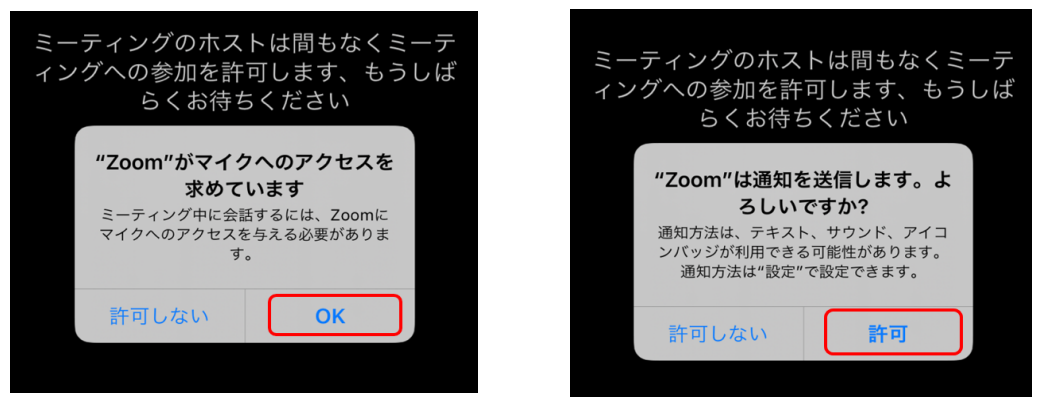

選択か完了したら、面会が開始されます。

Zoom操作トラベル解決

〇施設側から映像が見れないと言われた時

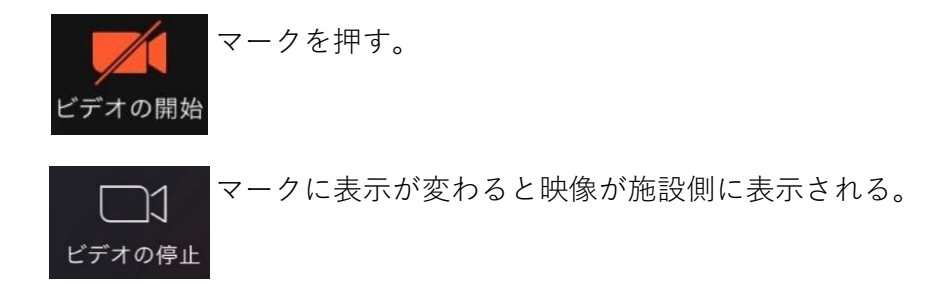

〇施設側から音が聞こえないと言われた時

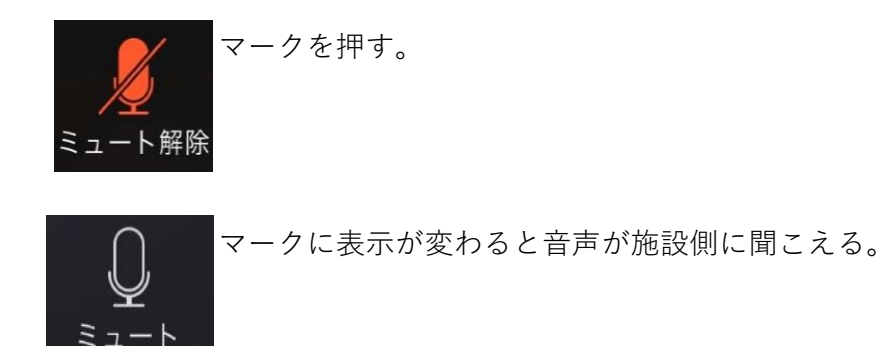